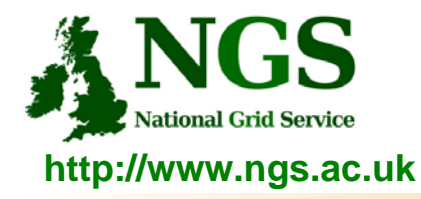

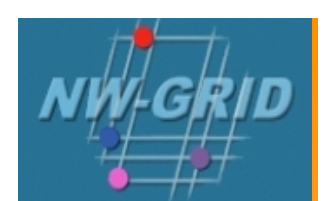

# **Connecting to training-ui**

#### Guy Warner Training, Outreach and Education Team

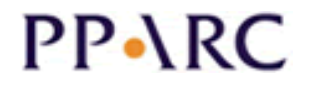

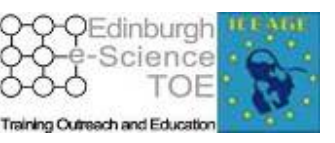

**http://www.pparc.ac.uk/ http://www.nesc.ac.uk/training http://www.eu-egee.org/**

ecee

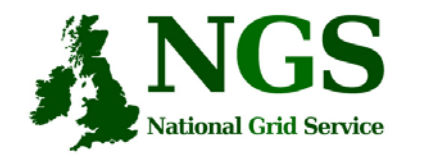

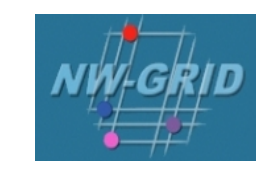

#### **Pre-requisite Software and Configuration**

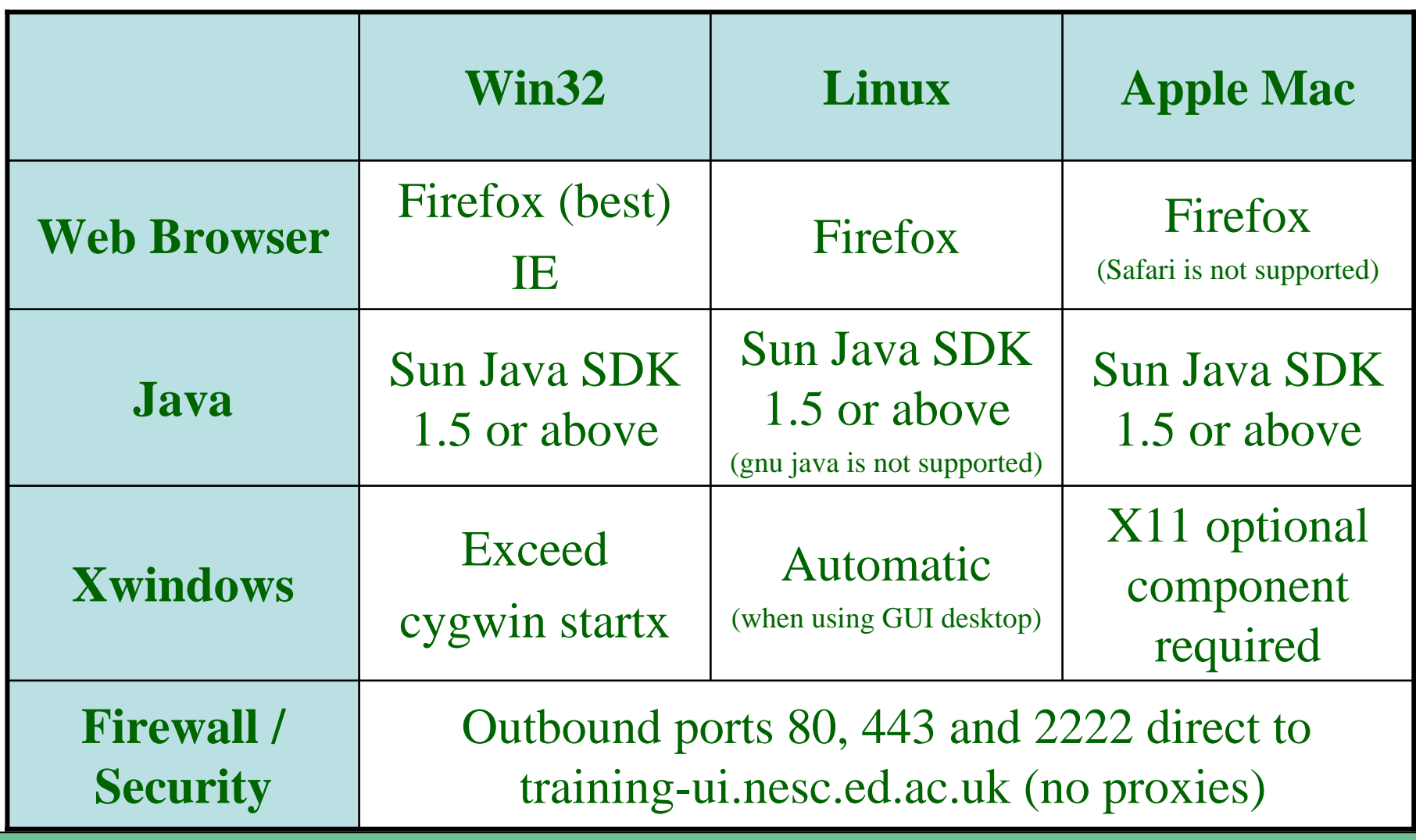

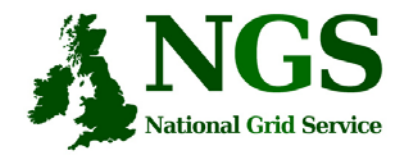

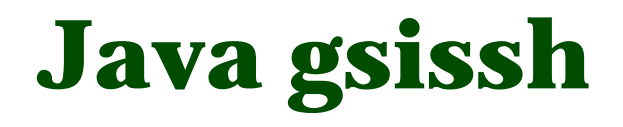

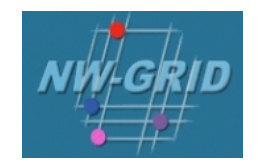

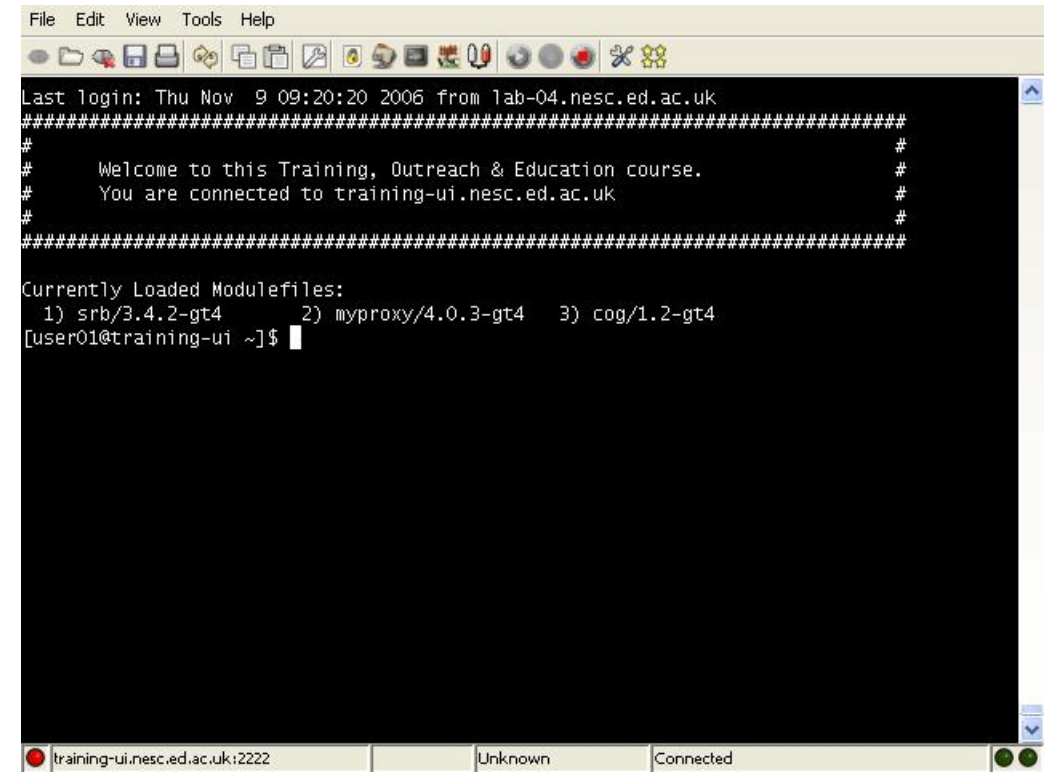

- $\bullet$ Java ssh tool modified by NGS to include GSI authentication
- •Now a sourceforge project
- $\bullet$ Run as an applet or standalone

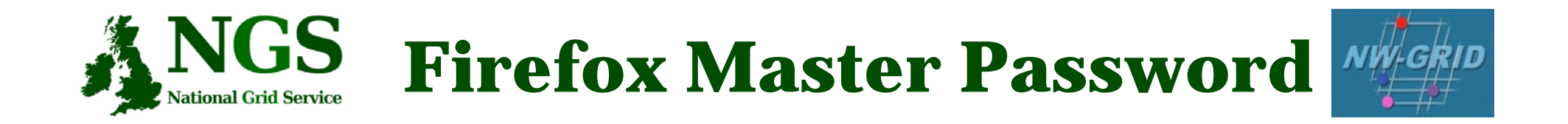

- You will need to have set a master password in Firefox.
	- This will protect your certificate
	- Java tool for connecting to training-ui expects master password.

- To set a master password
	- Tools (or Edit for Linux) then **Options**
	- Privacy then Passwords tab
	- Click "Set Master Password"

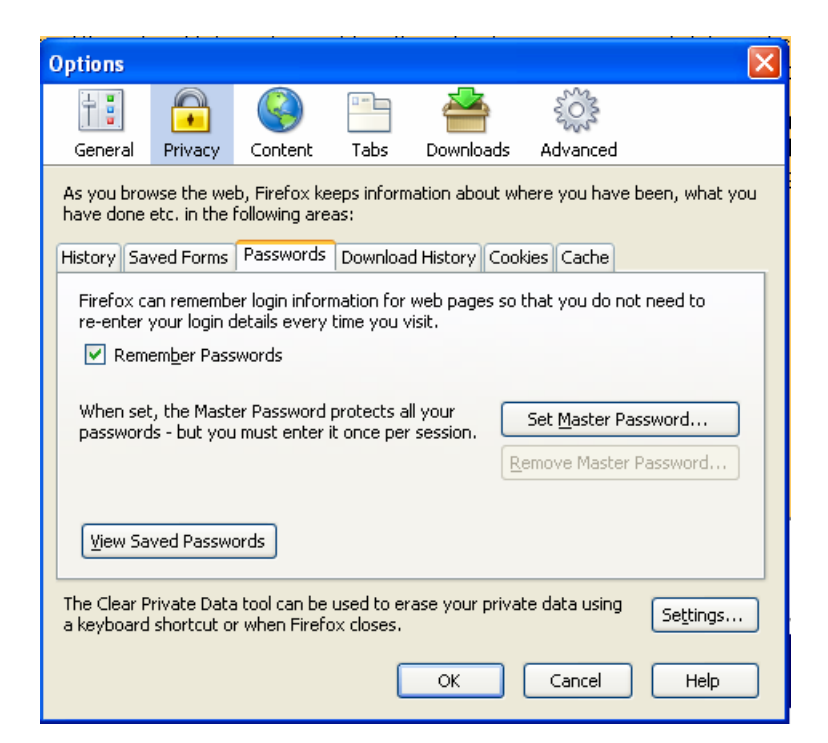

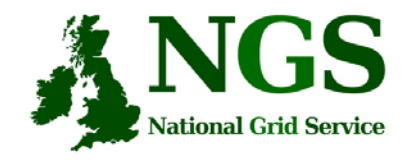

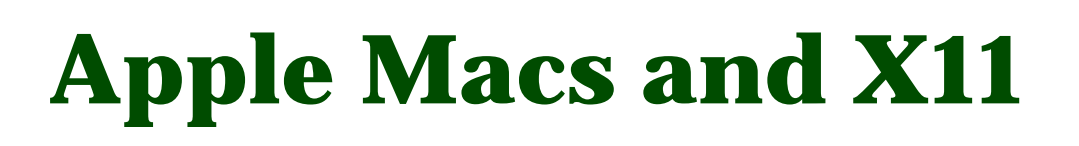

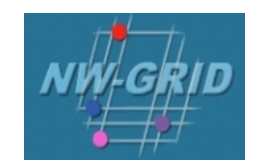

- •Additional package for X11 support required
- If difficulties encountered with Java gsissh and X11 forwards:
	- Run java gsissh standalone from an Xterm
	- Xterm supports X11 forwarding but Terminal does not.
- Please note the use of Apple Mac's is not supported.

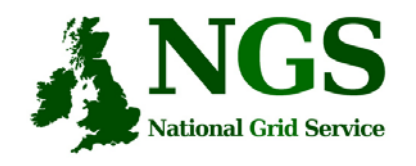

# **The Training Certificate Authority**

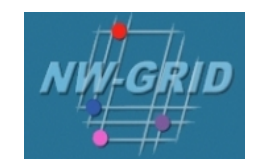

- • A fully functional certificate authority for issuing low-assurance certificates
- • Low-assurance allows:
	- Certificates issued to local organiser and not the attendee.
	- Attendees do not need to sign UK Terms and conditions of use.
	- Identity checks on attendees are not needed.
- $\bullet$ No need for the attendee to do anything pre-event.
- •All certificate Distinguished Names (DN's) are known pre-event.
- • DN's are of the form "/C=UK//O=Grid/O=Training/CU=NeSC/CN=UserXX" where XX is a two digit number

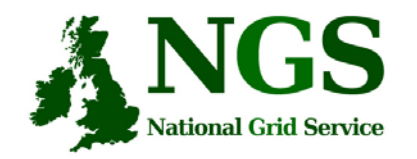

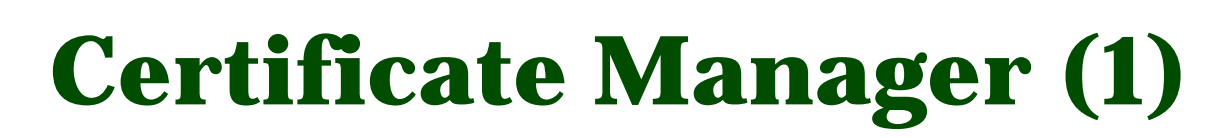

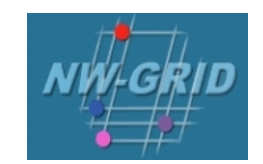

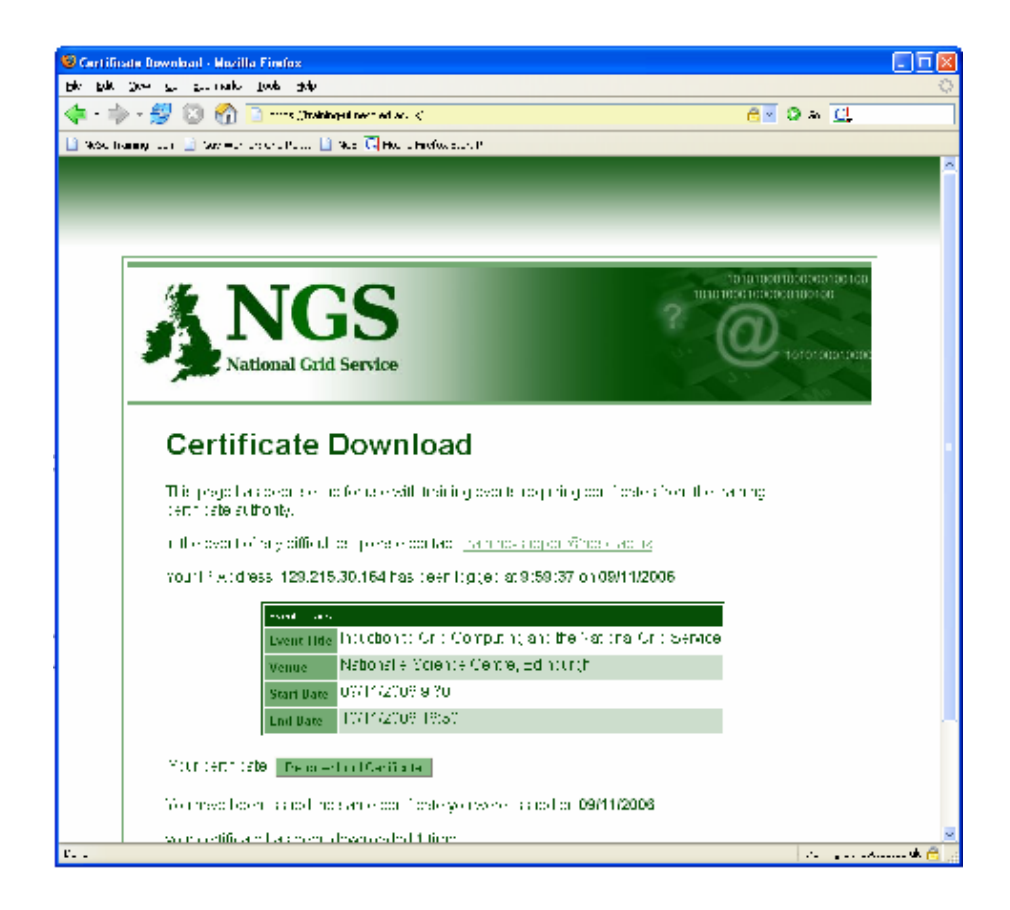

#### https://training-ui.nesc.ed.ac.uk

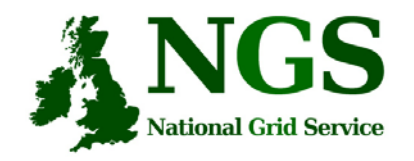

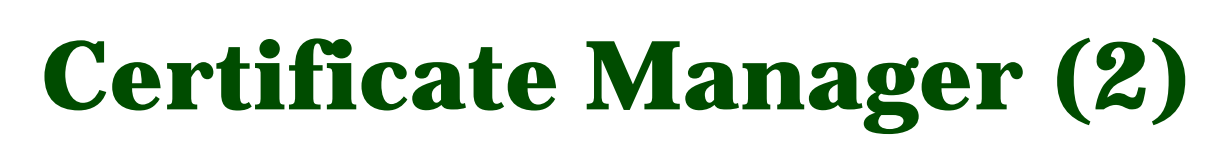

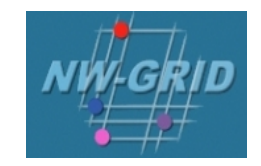

- • This tool is designed to be similar to method used by UK CA to distribute certificates
- •Distributes your individual/group training certificate
- • Click "Download" and then:
	- Firefox: save the file to disk
	- IE: open (and import) the file
- •Tool maps your certificate to your IP Address
- $\bullet$  Beware; Daresbury DHCP server will allocate you a new IP Address when you reboot/hibernate/… . This will break this mapping
	- Don't use this tool a second time.

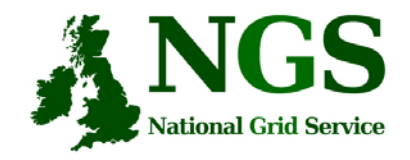

**Firefox Certificate Import**

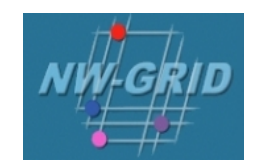

- Tools (Edit for Linux) then Options
- Advanced then Encryption tab
- View Certificates
- •Import
- •Select the certificate you previously saved
- Passphrase is "aspdaf"

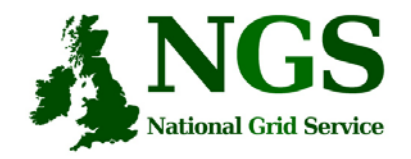

### **Connecting to training-ui (1)**

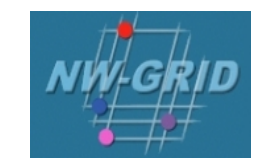

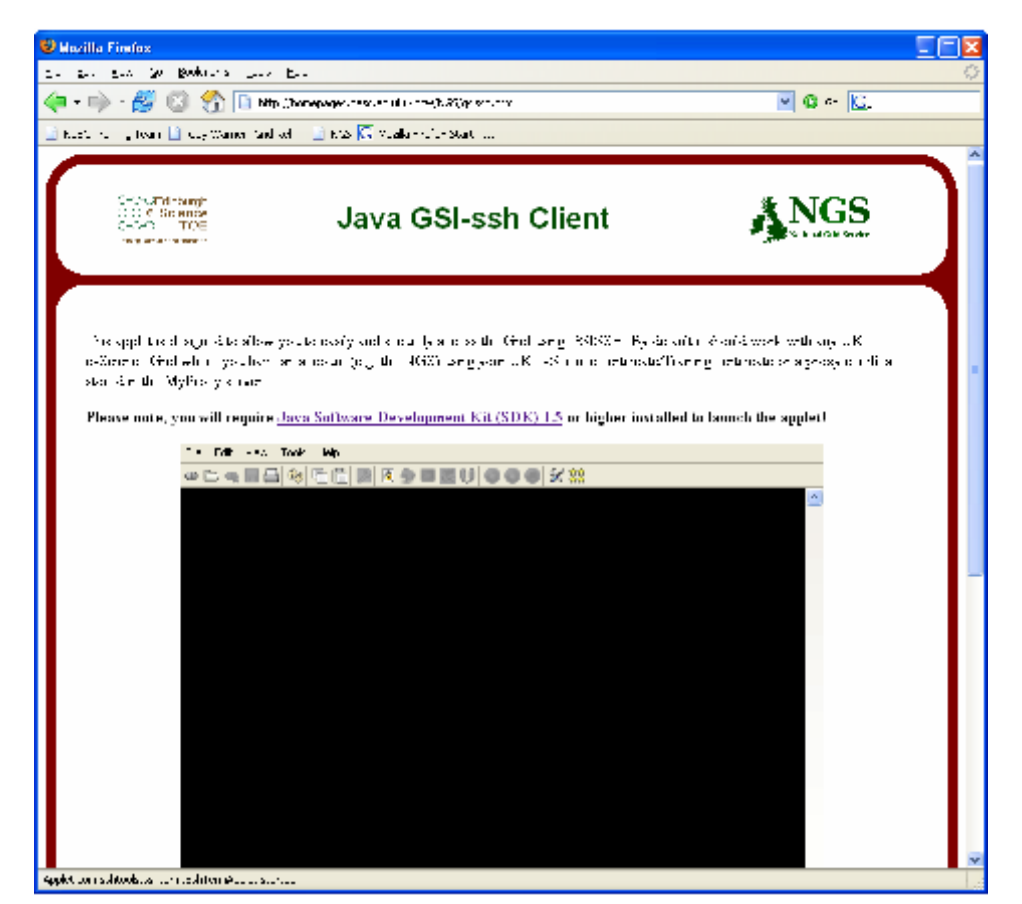

#### http://homepages.nesc.ac.uk/~gcw/NGS/gsissh.html

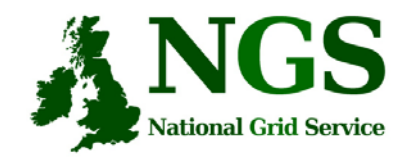

# **Connecting to training-ui (2)**

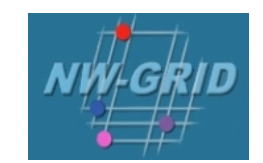

#### In java gsissh:

- •File then New Connection
- $\bullet$ Connect to "training-ui.nesc.ed.ac.uk"

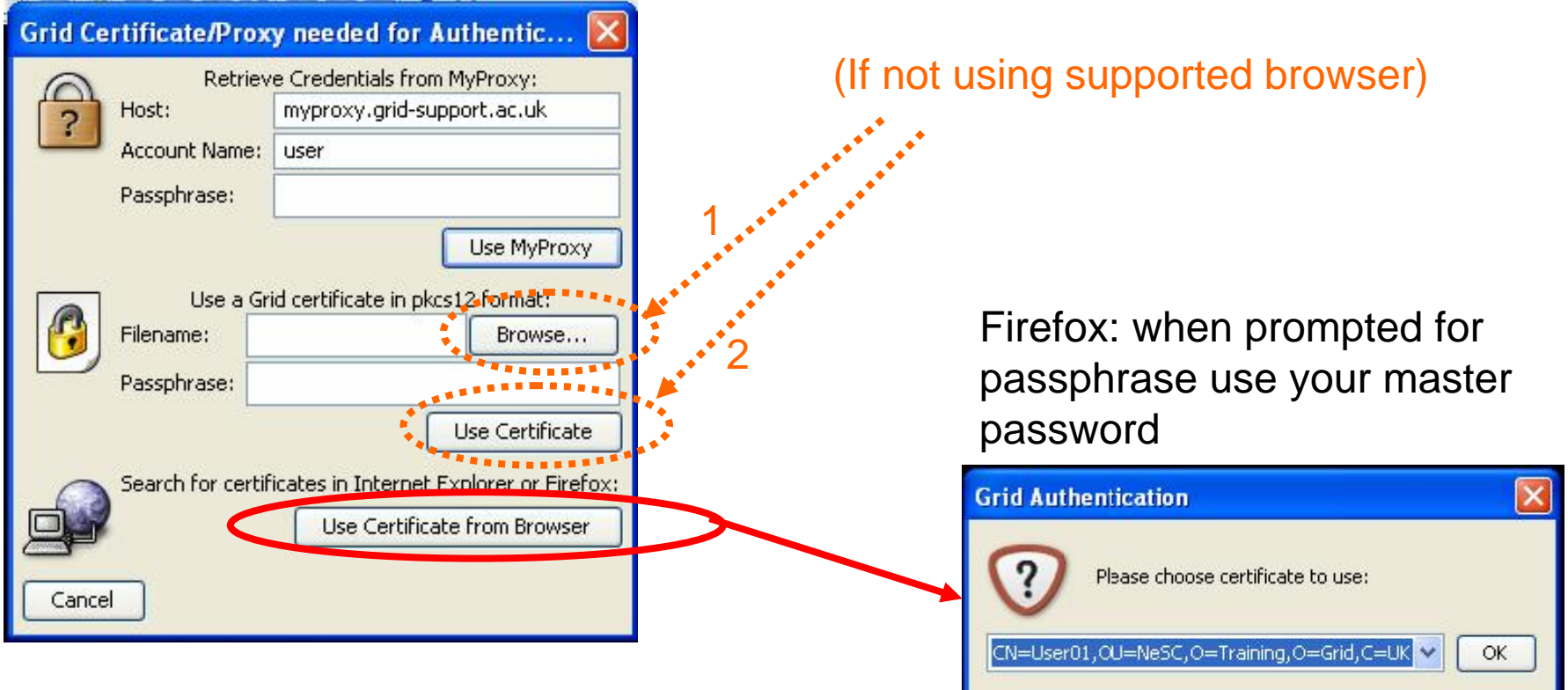

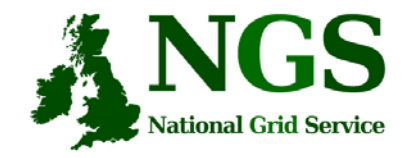

### **Connecting to training-ui (3)**

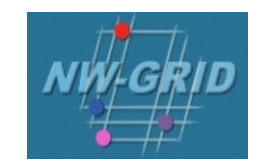

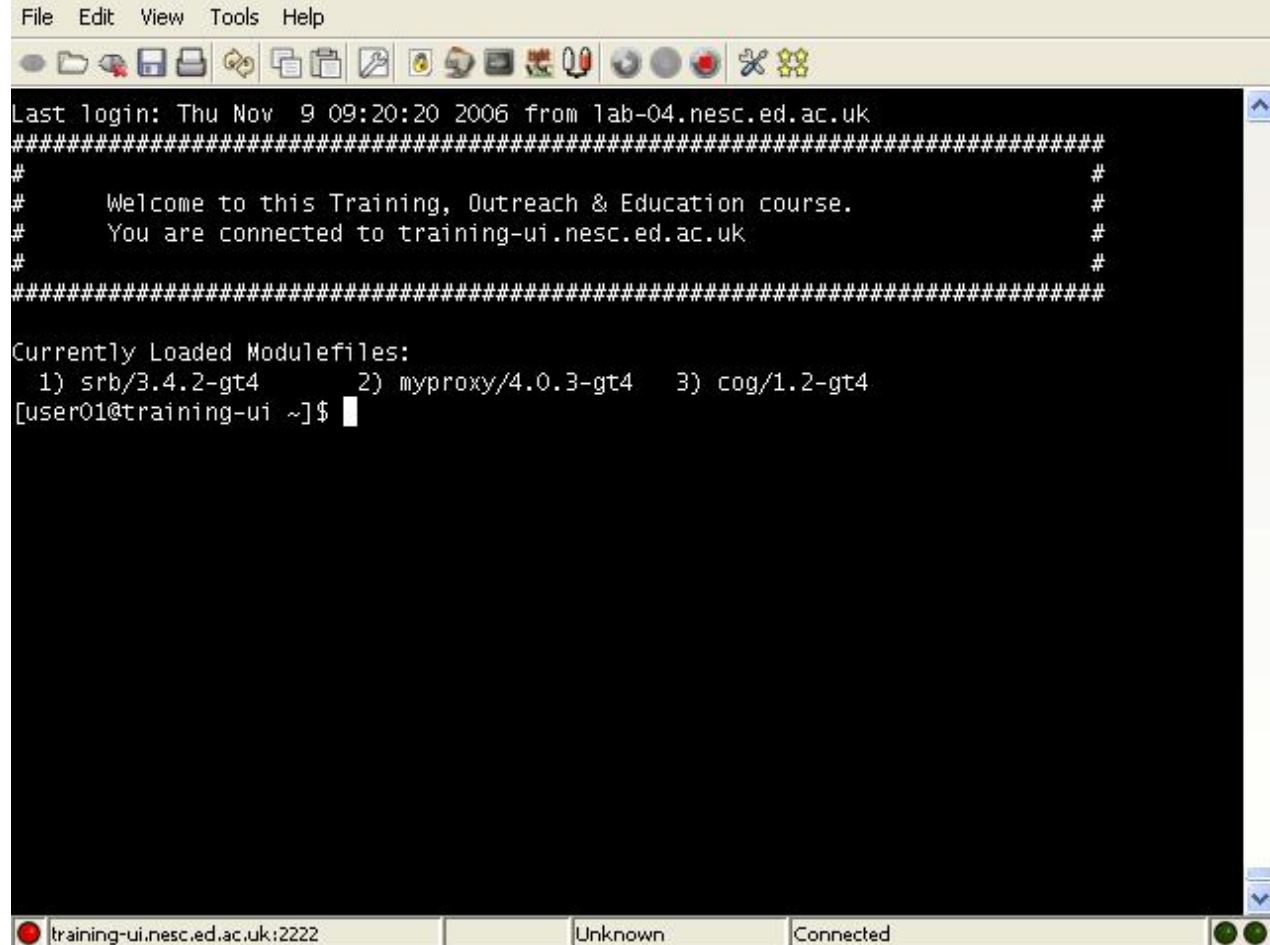

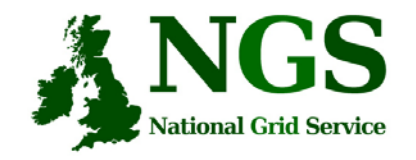

**Summary**

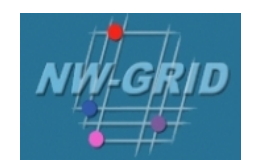

- •Satisfy Pre-requisite software/configuration
- •Obtain certificate from https://training-ui.nesc.ed.ac.uk
- Use java gsissh tool at http://homepages.nesc.ac.uk/~gcw/NGS/gsissh.html
- •Connect to training-ui.nesc.ed.ac.uk
- •Certificate passphrase is "aspdaf"